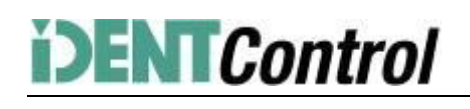

# **Commissioning IDENTControl Compact IC-KP2-2HB17-2V1D Profinet Protocol with a Siemens S7 PLC**

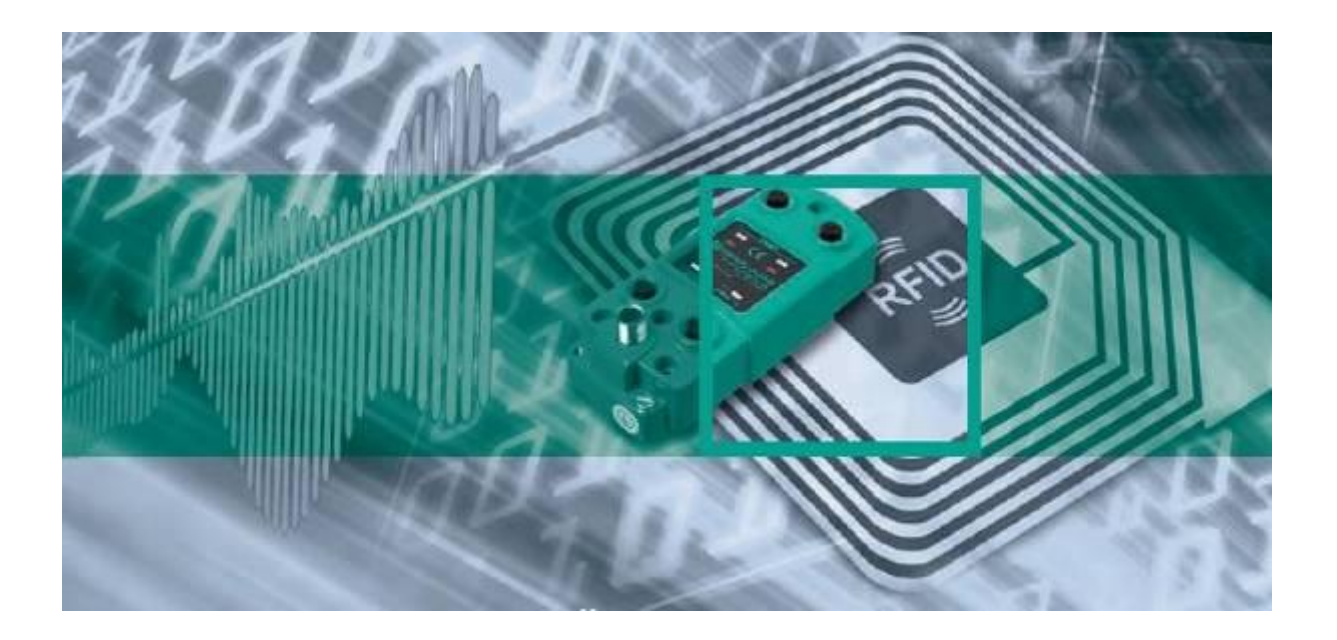

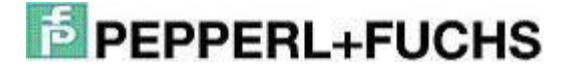

# **Index of contents**

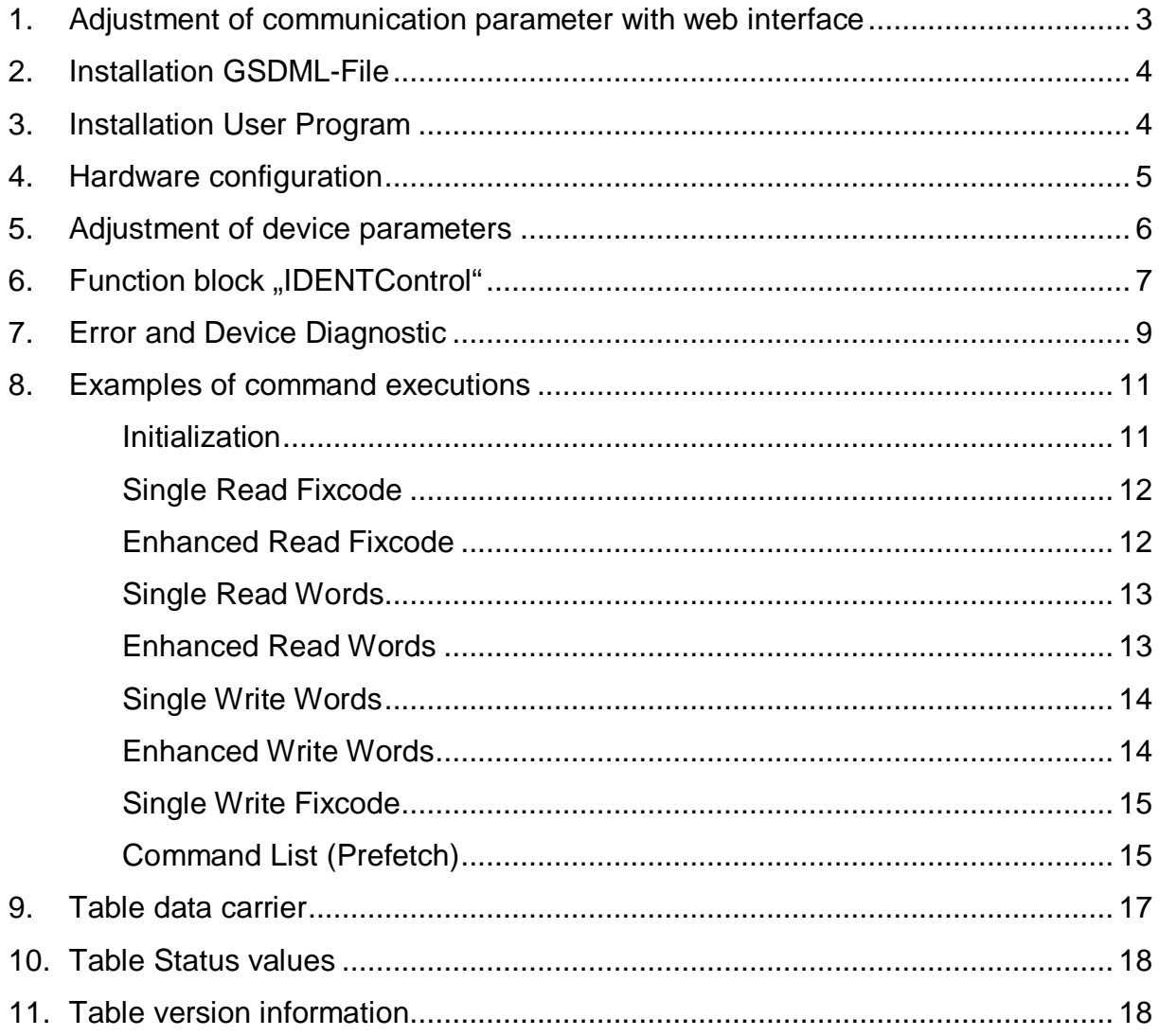

### **1. Adjustment of communication parameter with web interface**

In the delivery status the IDENTControl do not have a Profinet-IO name. The name of the Profinet-IO partner can be assigned with the help of the device web interface. The IP-Address of the delivery status is 169.254.10.12.

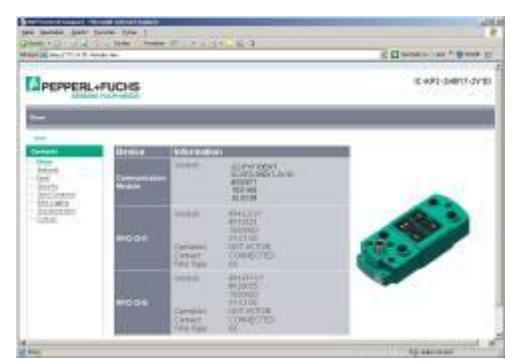

With the option "Network" you are able to define the communication parameter and the Profinet-IO name.

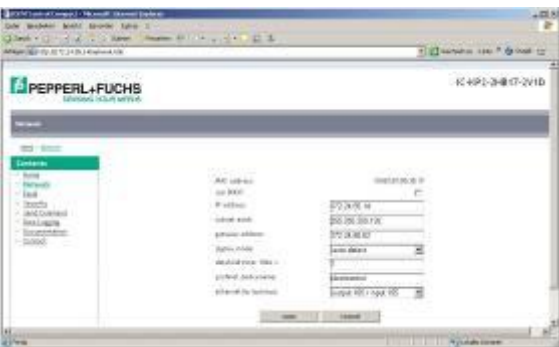

The new parameterization of the device will adopt with "Save". Afterwards the device starts automatically a restart. The new configuration will activated by turning the switch on the back side to position "0".

Alternatively the Profinet-IO name can define with the help of the Hardware configuration tool of the PLC. In this case you choose following in the hardware configuration: PLC  $\Delta$  Ethernet  $\Delta$  Edit Ethernet Node.

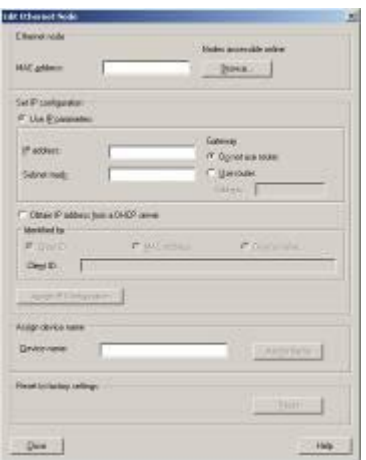

In this window you can with "Browse" search for all connected Profinet-IO nodes. Afterwards you can execute a new parameterization for the IP-Address and the Profinet-IO name.

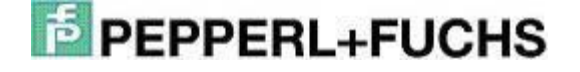

### **2. Installation GSDML-File**

Before starting the first commissioning the identification systems IDENTControl you need to install the GSDML file. You can find the GSDML file you on the CD "Identification Systems" which is enclosed the product. Alternatively you can download the file on the Pepperl+Fuchs Group website.

### [www.pepperl-fuchs.com](http://www.pepperl-fuchs.com)

(Product search à IC-KP2-2HB17-2V1D à 18XXXXX.zip)

To install the GSDML file you need to open the menu point "Options"à"Install GSD file" in the Simatic hardware configuration.

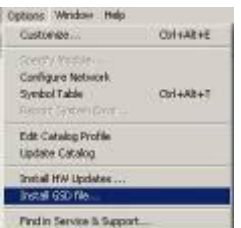

Afterwards you need to choose the GSD file out of the source list.

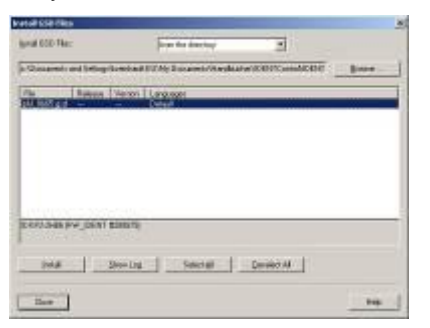

The GSDML file will be transferred into the hardware catalog with the menu point "Options" à "Update Catalog"

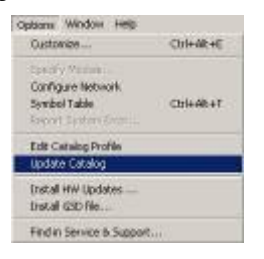

### **3. Installation User Program**

To install the user program you need to unpack the file "IC-KP2-2HB17.zip". For this you need to select the menu item "File" à "Unpack" in the Simatic Manager. Afterwards you can open the file by marking it and click the "Open"-button. After defining the storage space and the successful installation you can see the user program in the Simatic Manager window.

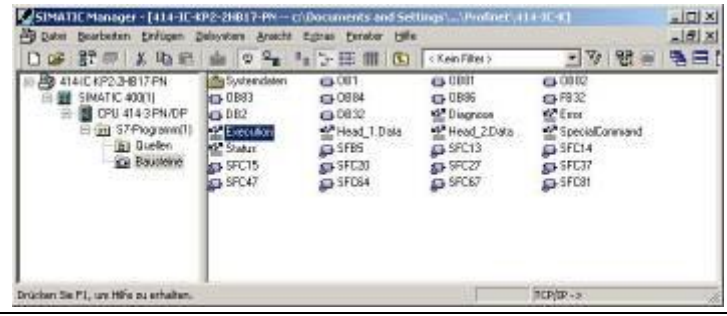

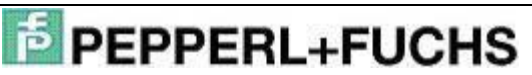

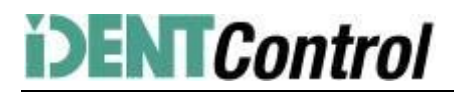

### **4. Hardware configuration**

In the hardware configuration you have to parameterize the actual used modules of the PLC.

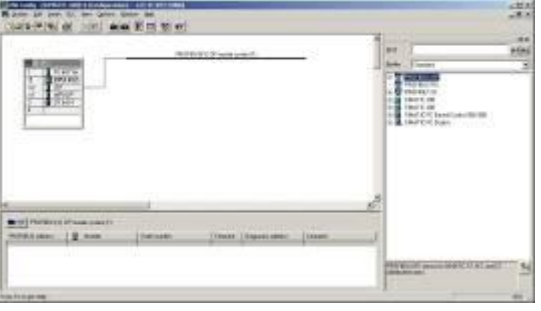

Afterwards you can implement the Profinet-IO master system by right click on the Profinet-IO port.

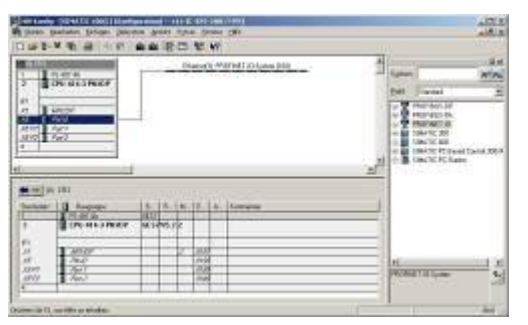

Than the connection of the IDENTControl to the Profinet-IO system follows. For commissioning the IDENTControl you need drag the symbol "IC-KP2-2HB6" from the hardware catalog and drop it on the Master system. Then you need to define the Profibus telegram length with the help of the communication modules (i.e. In/Out 64 Byte). You also need to assign a slot to the module.

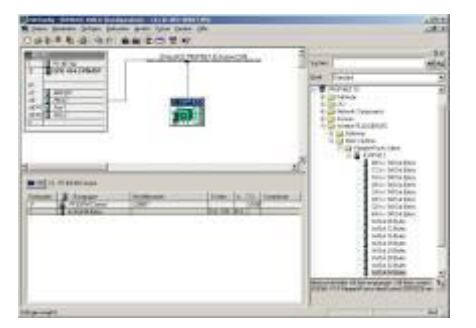

Per double click on the symbol of the IDENTControl a window with the properties of the Profinet-IO node will open. Now you are able to reconfigure the name of the Profinet-IO node (here: identcontrol).

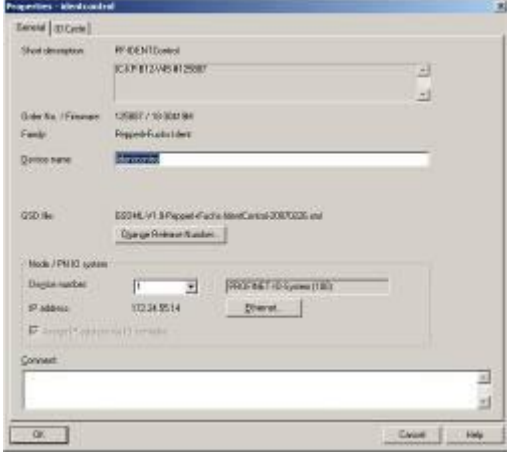

With the choose "Ethernet" you can reconfigure the IP-Address of the Profinet-IO node.

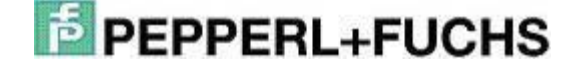

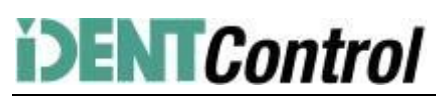

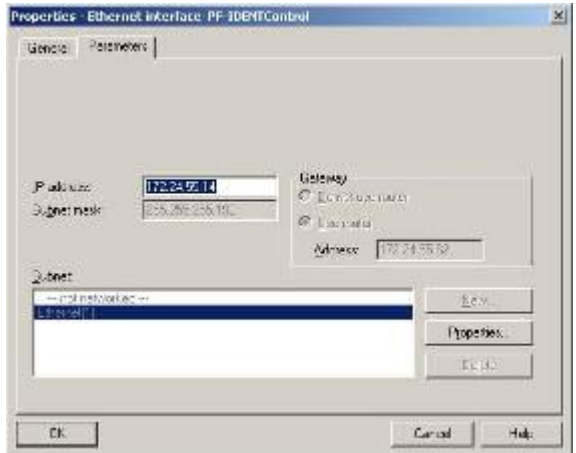

If you want to copy the function block into another application program it is useful also to copy the symbol table. This way you will be able to work with symbol information.

## **5. Adjustment of device parameters**

You can open the device parameters by double-cliching the slot 0 of the I/O table. .

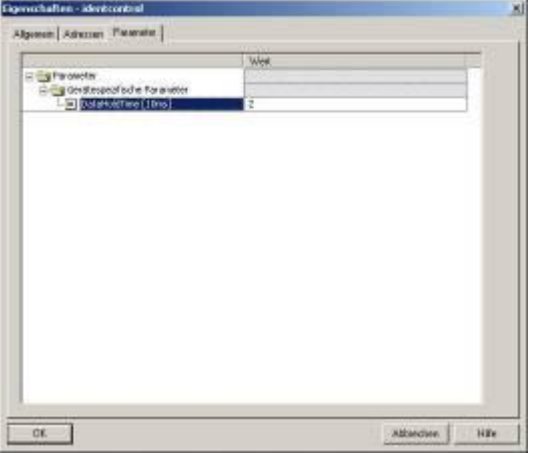

The device specific parameter "Data Hold Time" (DHT) defines the time in which the data in the data output cannot be overwritten. The value of the DHT should be the double time of the maximum cycle time of the PLC.

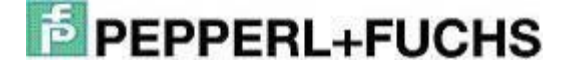

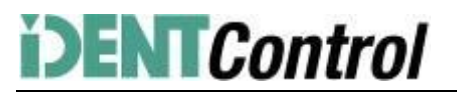

# **6. Function block "IDENTControl"**

You can open the function block and the instance data block by executing the Call-command:

Call "IDENTControl", "InstDB"(symbolic description)

Or

Call FB32, DB32

If you would like to implement more than one IDENTControl to the PLC you can generate the necessary instance data blocks with the Call-command.

Call FB32, DB33

Call FB32, DB34 and so one.

The following picture shows how the function is opened and the configuration of the variables.

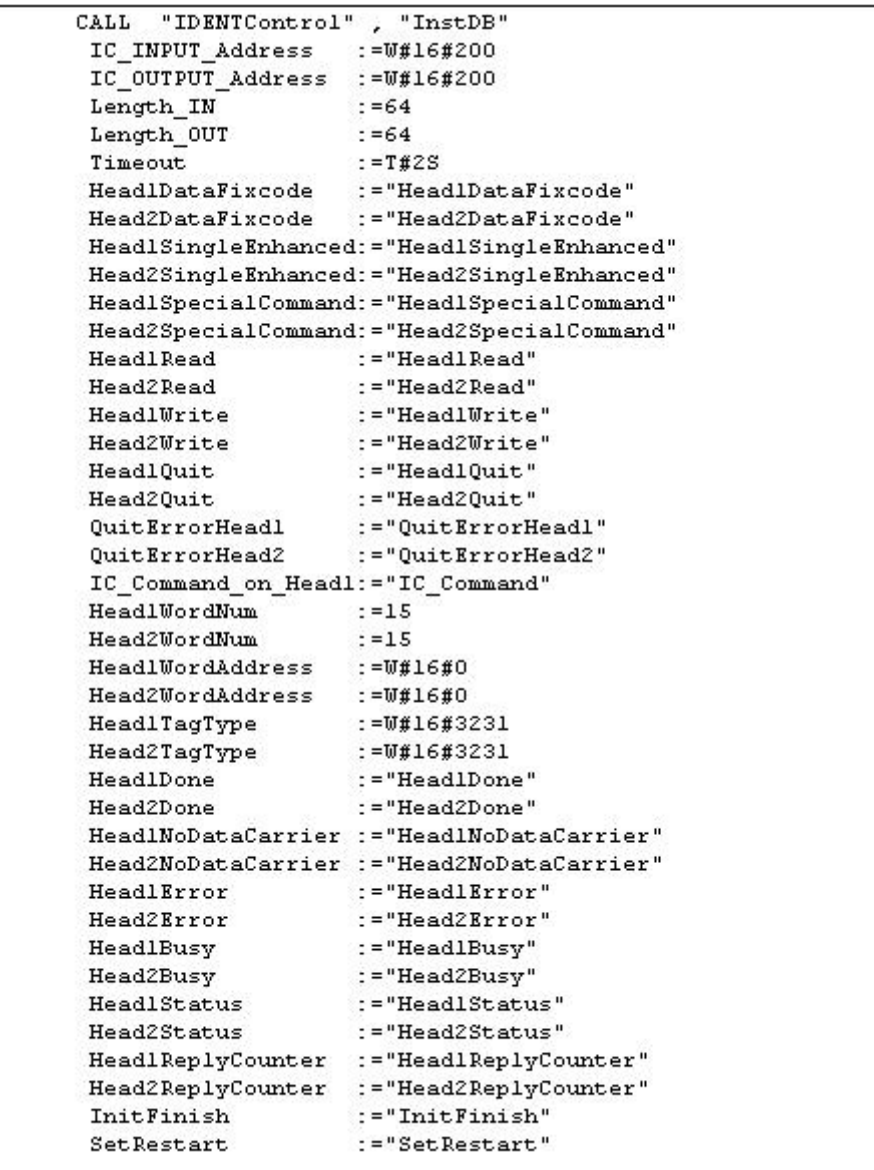

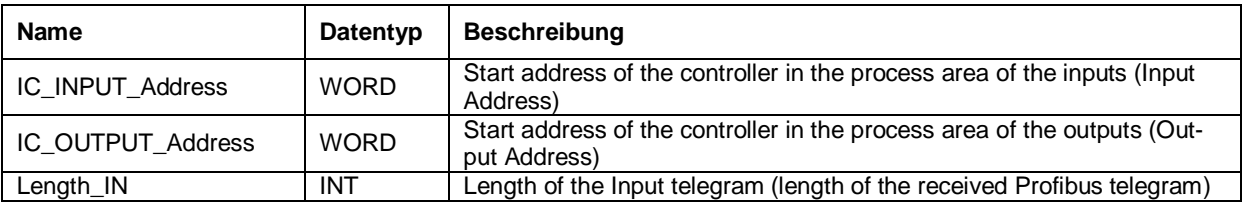

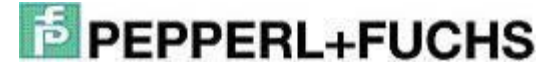

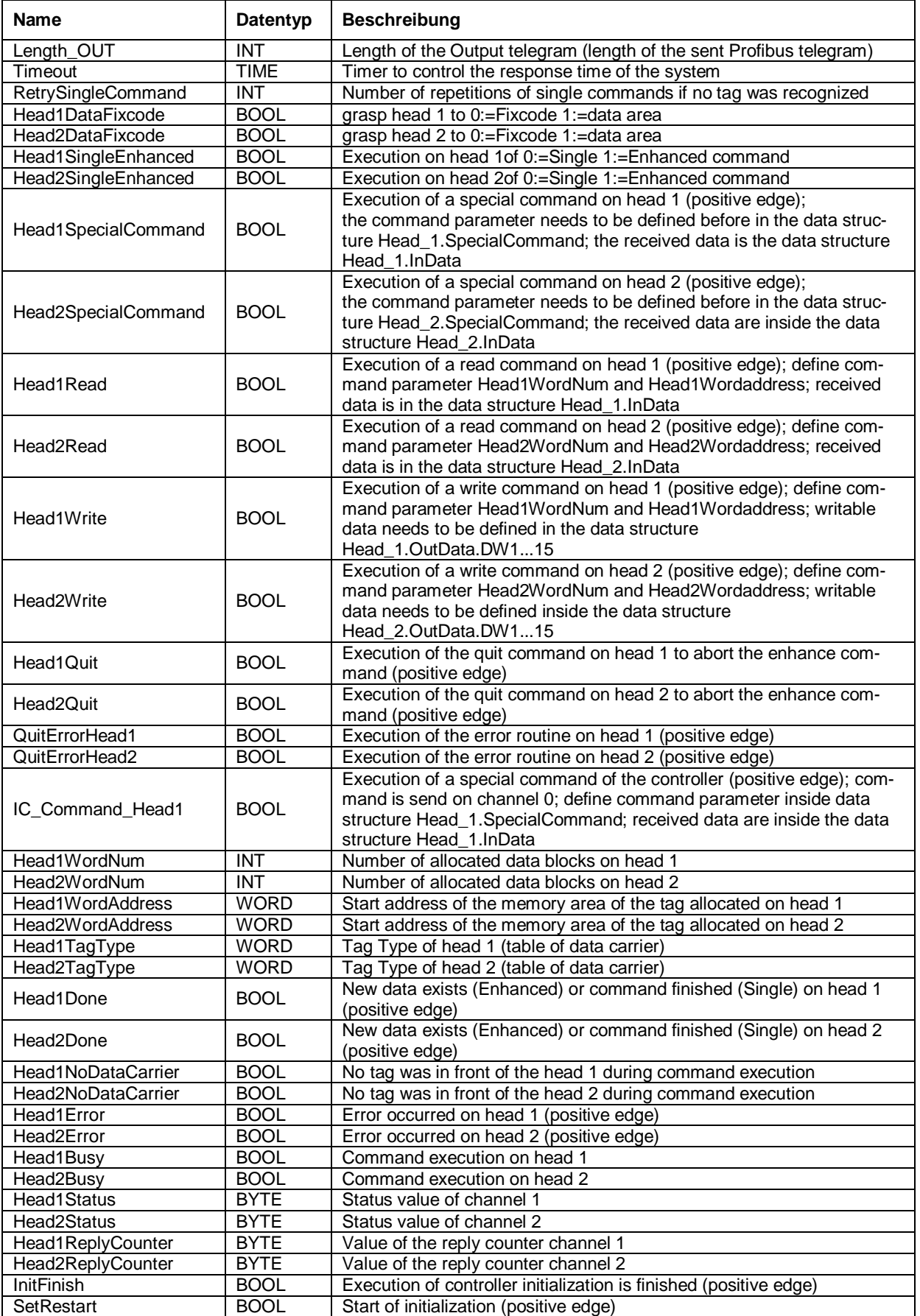

# **E** PEPPERL+FUCHS

Example of the parameterization of the communication parameter:

In the hardware configuration the communication module "64In / 64 Out Bytes" is chosen. The process area of the Inputs (Input Address) starts at address 512 and finished at address 575 and has a length of 64 Bytes. The process area of the outputs (Output Address) starts at 512 finishes at address 575 and has a length of 64 Bytes. In this case you have the following parameterizations of the function block:

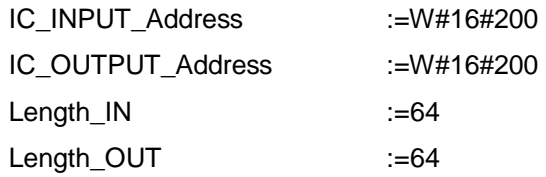

# Annotation:

If you choose a communication module for read-only mode (f.e. "64 In / 4 Out Bytes") the output address ("IC\_OUTPUT\_Address") has to be completely in the process output area. When using a CPU of the S7-300 line the process output area ranges from 0 to 256. The S7-400 line has a length of the process output area with a length of 0 to 512.

Please check the maximal telegram length of your CPU. The CPU S7-315-2DP has got a telegram length of 32 Bytes. The CPUs of the S7-400 line are able to communicate with a telegram length of 64 Bytes.

# **7. Error and Device Diagnostic**

Most of the errors occur during the first implementation (initialization) of the function block. If the start of the initialization (positive edge of SetRestart) the bit InitFinish is not automatically set to true, an error has occurred during the execution of the initialization. The main reason for such an error is a difference in the parameterization of the hardware configuration and the communication parameters of the function block. This can be the parameters of the I/O area or a different parameterization telegram length. Another reason can be a wrong defined Tag Type (Head1(2)TagType). Another option of errors is the execution of commands. In this case the bit Head1(2)Error is set to true. Afterwards it is possible to make a diagnosis with the help of the listed error table. Reasons for such errors could be wrong defined command parameters (especially by executing Special Commands) or a wrong defined Tag Type. A wrong parameterized Tag Type is indicated with the status value 04hex inside the variable Head1(2) Status.

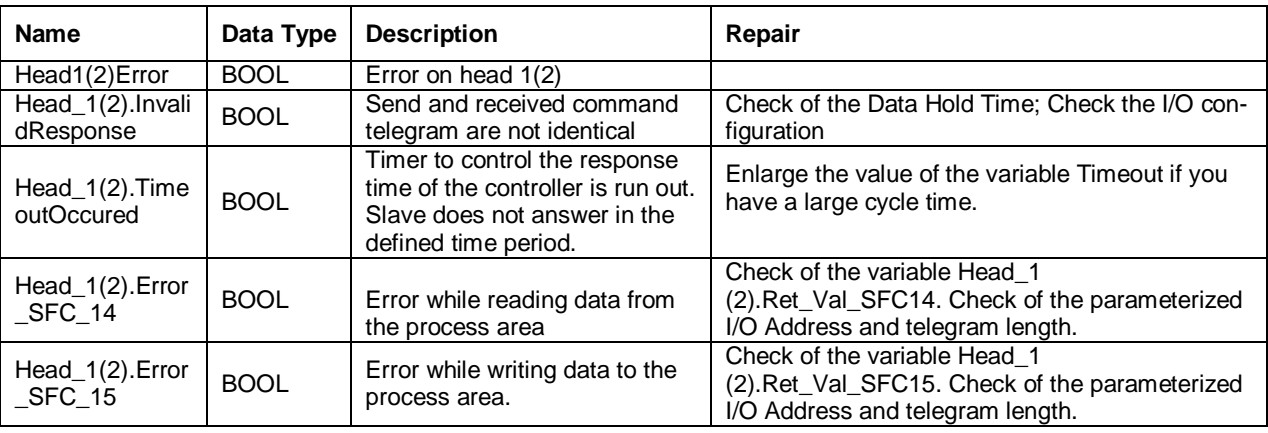

# **E** PEPPERL+FUCHS

## IC-KP2-2HB17-2V1D Profinet for S7 PLC

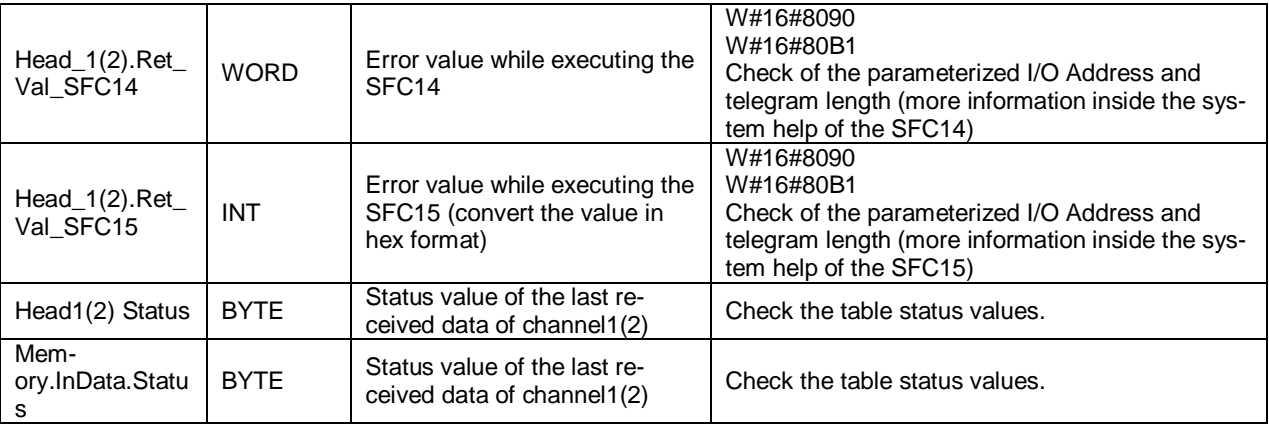

The diagnosis data (Slave Diagnosis) of the IDENTControl will be read with the help of the system function SFC13"DPNRM\_DG" out of the diagnosis address. The address will be automatically allocated during the slaves' configuration. You can see the address by double clicking the IDENTControl symbol.

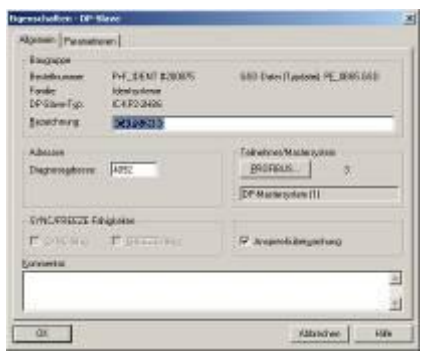

The length of the diagnosis data is 48 Byte. In the user program the diagnosis data will save inside the DB2. It is recommended to copy this diagnosis address into the application program. This way different device parameters (like software dates) can checked in an easily. Following you can find the diagnosis read from address 4092 (=0xFFC).

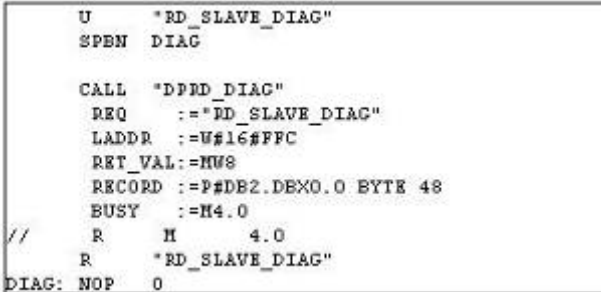

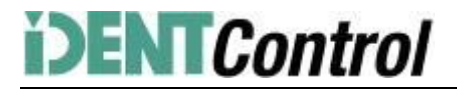

### **8. Examples of command executions**

Initialization: (with data carrier IPC03)

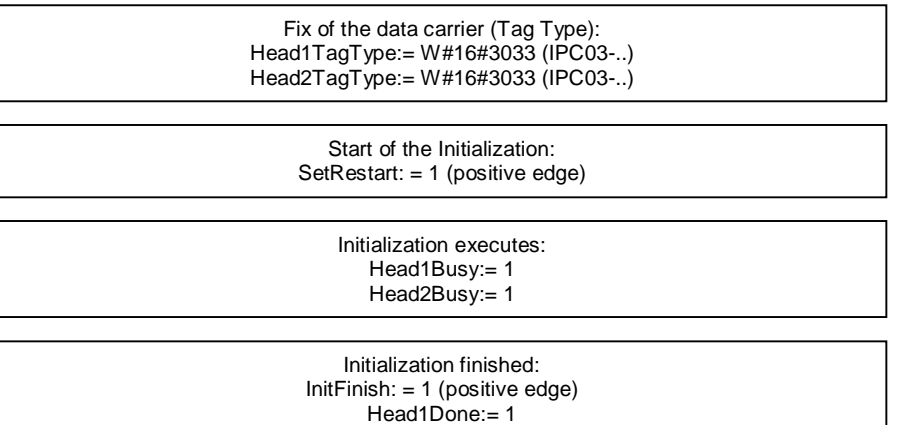

Head2Done:= 1

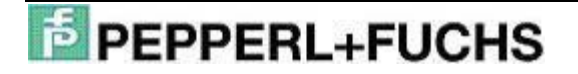

# Ď **ENTControl**

# Single Read Fixcode: (head 1)

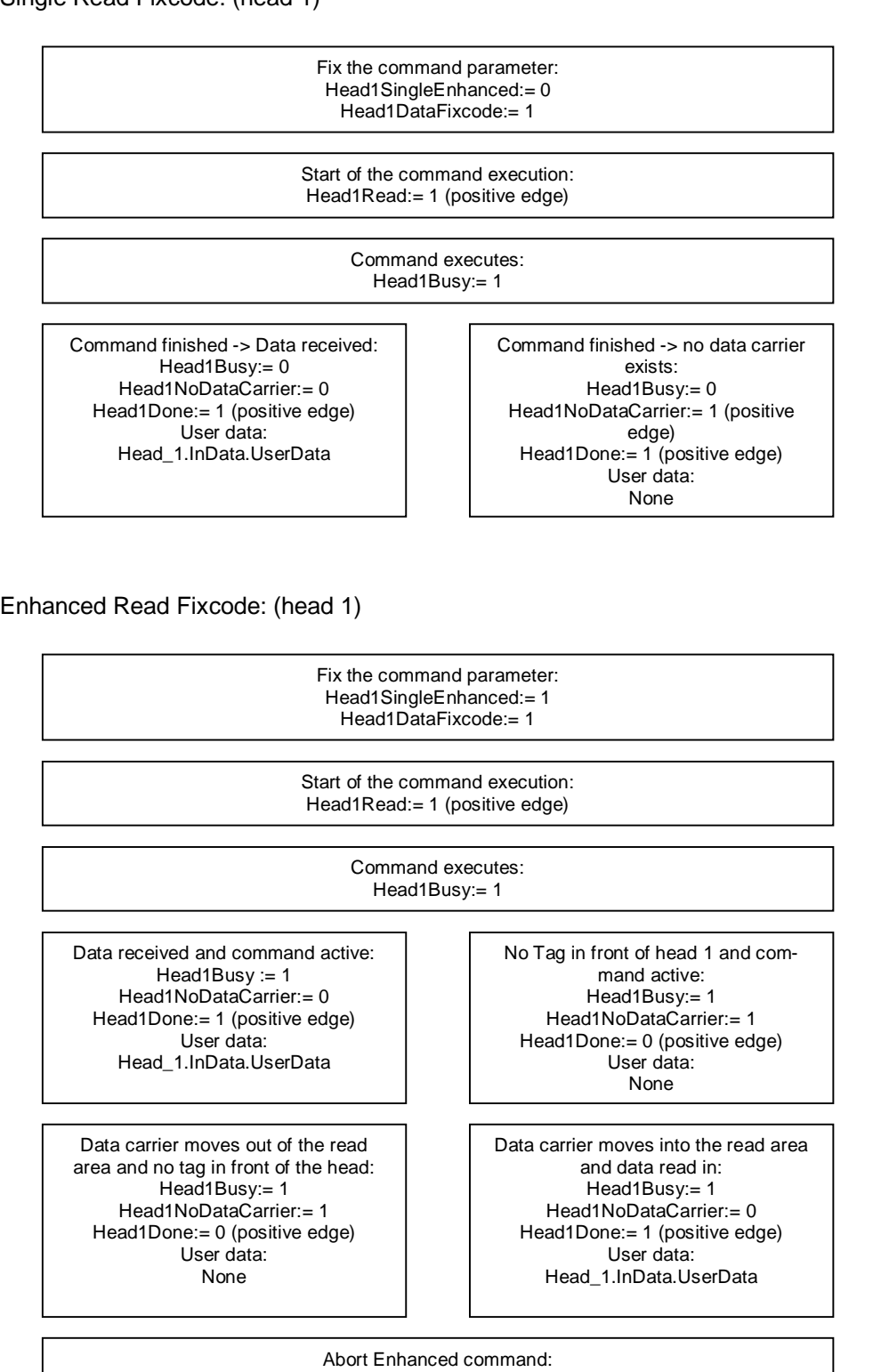

Head1Quit:= 1

Command finished: Head1Done:= 1 (positive edge) Head1Busy:= 0

# **E** PEPPERL+FUCHS

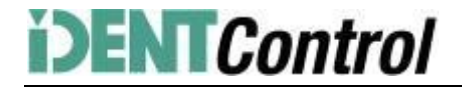

### Single Read Words: (head 1; 15 data blocks starting at address 0)

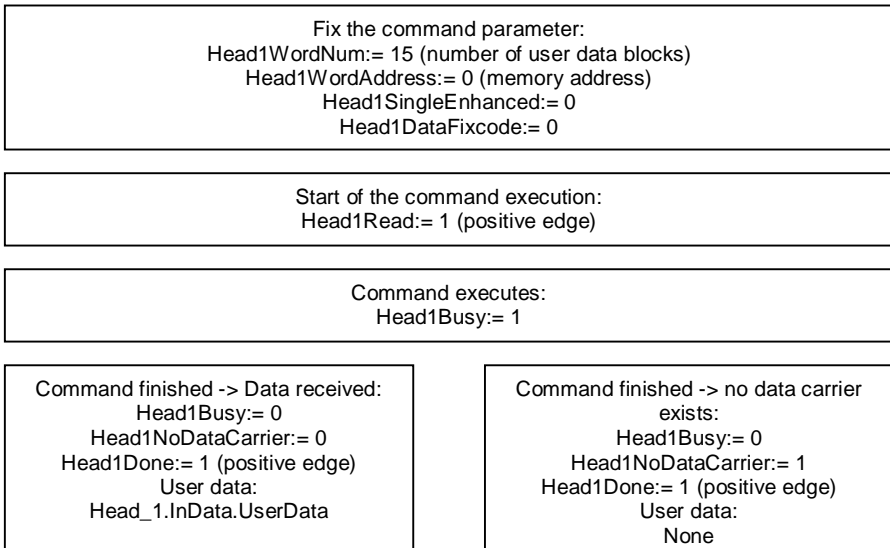

Enhanced Read Words: (head 1; 15 data blocks starting at address 0)

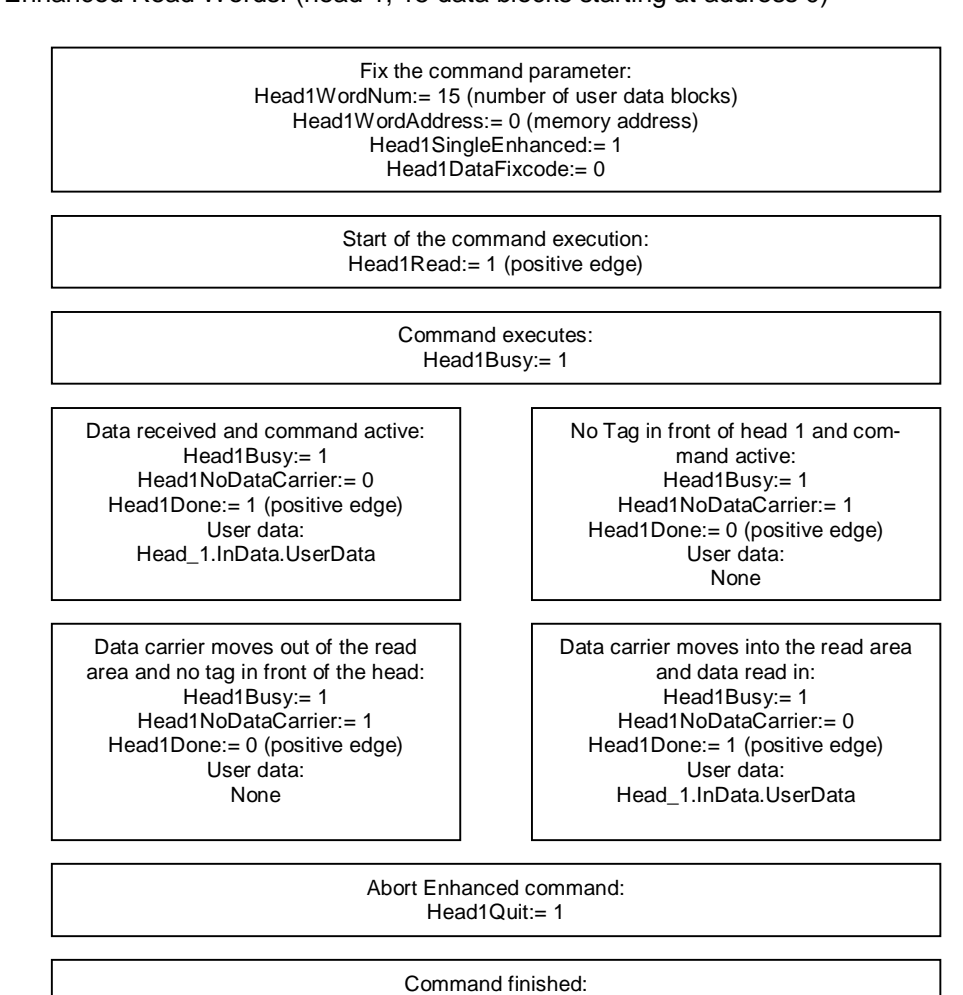

Head1Done:= 1 (positive edge) Head1Busy:= 0

Single Write Words: (head 1; 15 data blocks starting at address 0)

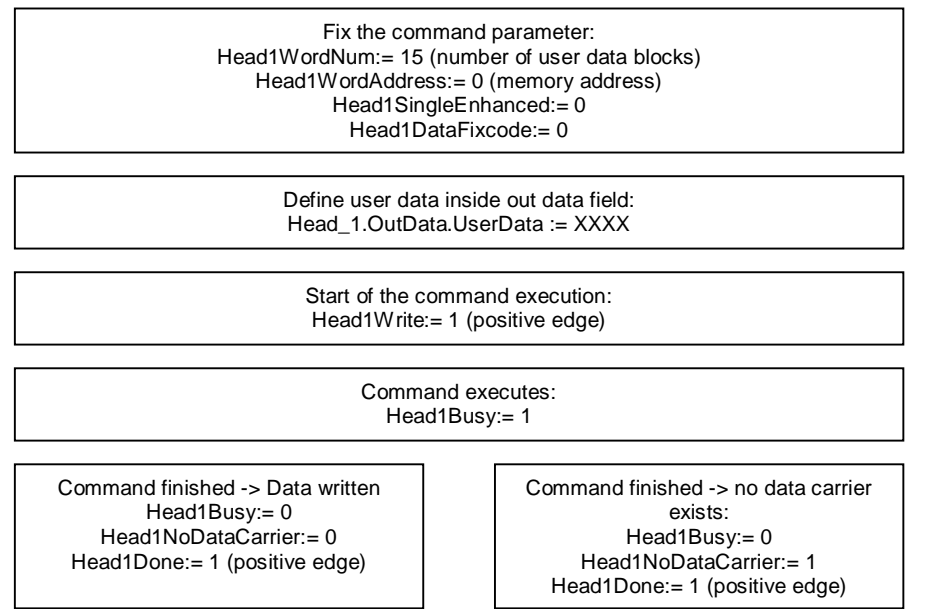

Enhanced Write Words: (head 1; 15 data blocks starting at address 0)

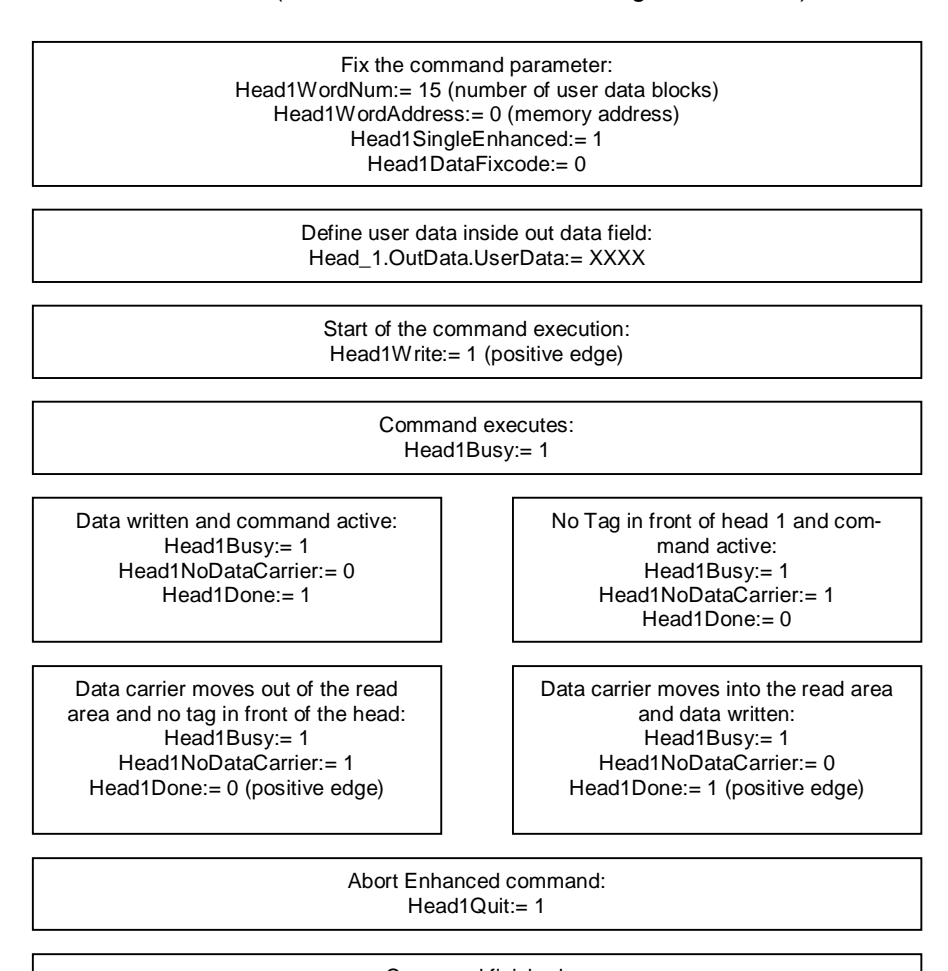

Command finished: Head1Done:= 1 (positive edge) Head1Busy:= 0

# **PEPPERL+FUCHS**

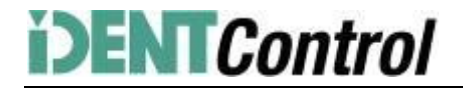

Single Write Fixcode: (head 1; IPC11)

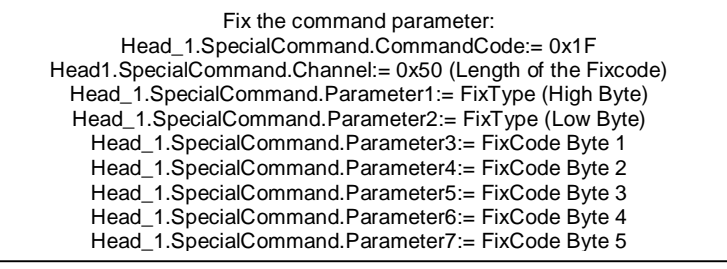

Start command execution: Head1SpecialCommand:= 1 (positive edge)

> Command executes: Head1Busy:= 1

Command finished: Head1Done:= 1 (positive edge) Head1Busy:= 0

Command List (Prefetch): (head 1)

With the help of the command list it is possible to execute different commands successively. At first you need to open the command list. Afterwards you need to transfer the commands which have to be performed and then close the command list. The list will be executed when you activate the list in Single or Enhanced mode. The command list will be stored volatile. The opening, closing and the activation as well as the transfer of the performed commands will be executed with the help of the Special-Command.

Open the Command List:

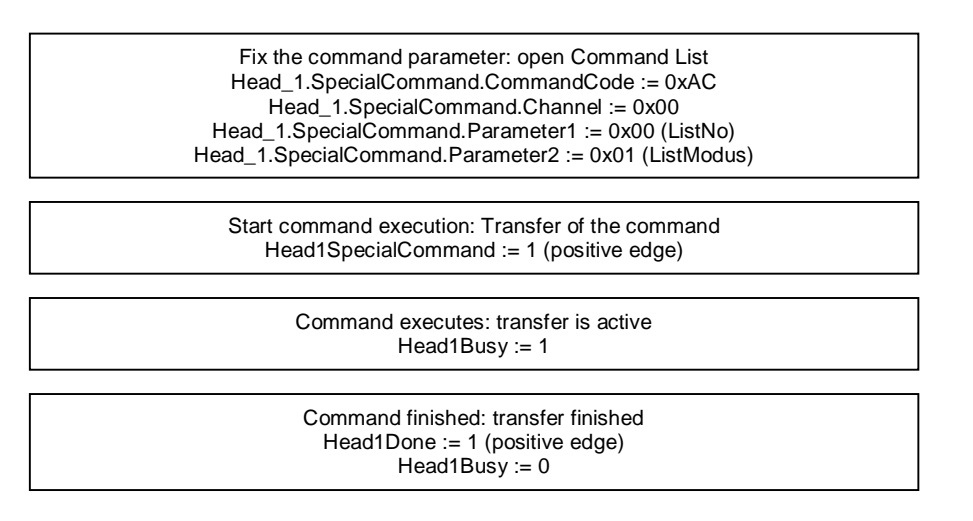

After the opening of the command list you need to transfer the performed commands with the help of the SpecialCommand to the controller. Afterwards first command Enhanced Read Fixcode and second command Enhanced Read Words are parameterized.

# **PEPPERL+FUCHS**

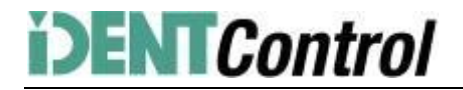

#### Command 1: Enhanced Read Fixcode head 1

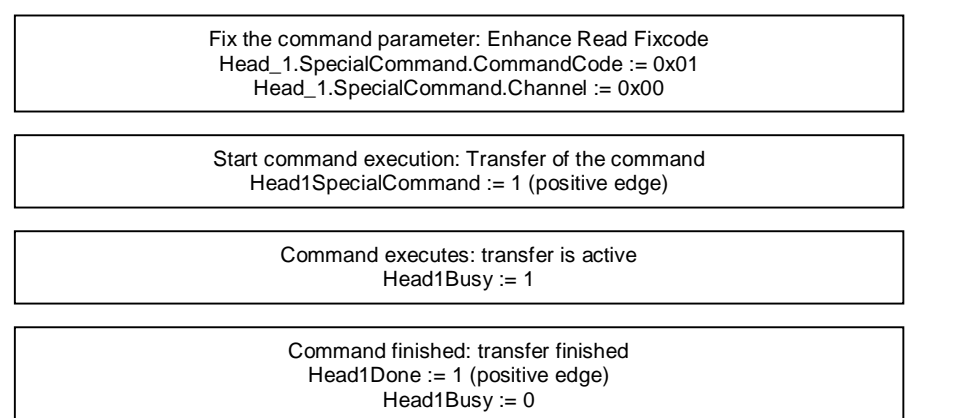

#### Command 2: Enhanced Read Words

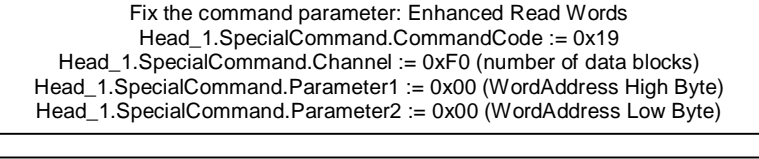

Start command execution: Transfer of the command Head1SpecialCommand := 1 (positive edge)

> Command executes: transfer is active Head1Busy := 1

Command finished: transfer finished Head1Done := 1 (positive edge)  $Head1Busy = 0$ 

The number of the performed commands inside the command list is 10. The parameterization of the command list is finished by closing of the command list.

Closing command list:

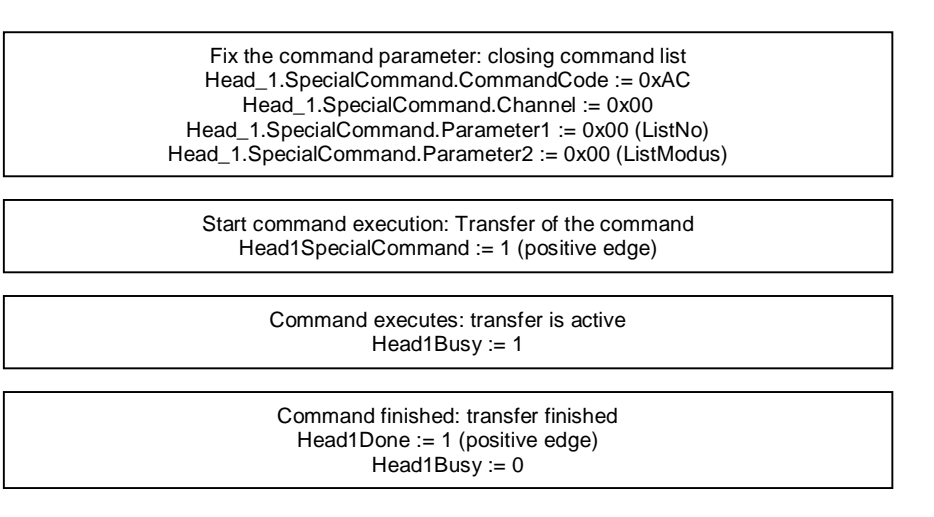

The execution of the command list will be started by activating in Single or Enhanced Mode.

# **PEPPERL+FUCHS**

Activating with Single Mode:

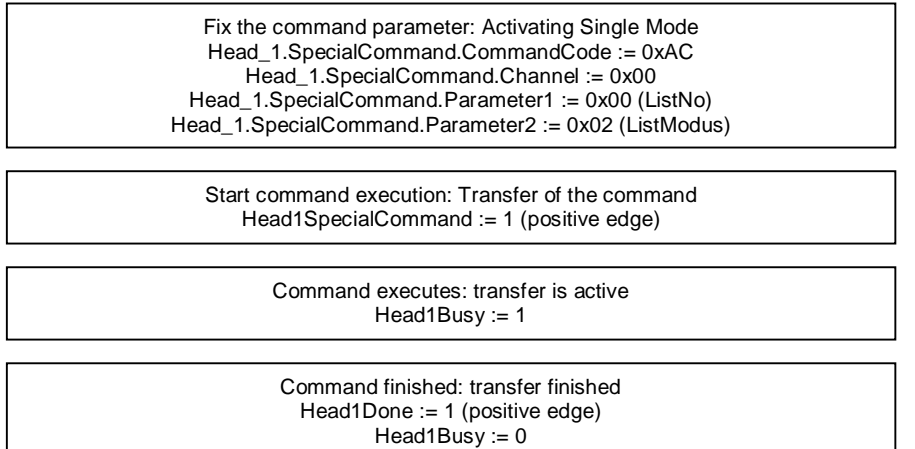

After the activation of the command list the commands will be executed. The read in data will be available inside the data field Head 1.InData.UserData. If a tag is in the reading range the status (Head1Status) of every response telegram has the value 0x00. To verify the different responses you need to check the ReplyCounter (Head1ReplyCounter). By receiving a new telegram the value of this variable changes based on the previous telegram. After finishing the cycle of the command list you get a response with the Status (Head1Status) value of 0x0F. If you activate the command list in Single mode, the commands will be executed once. After the last telegram (Head1Status = 0x0F) the execution is automatically stopped. By activating in Enhanced Mode the execution of the command list starts again with the first command after receiving the last telegram.

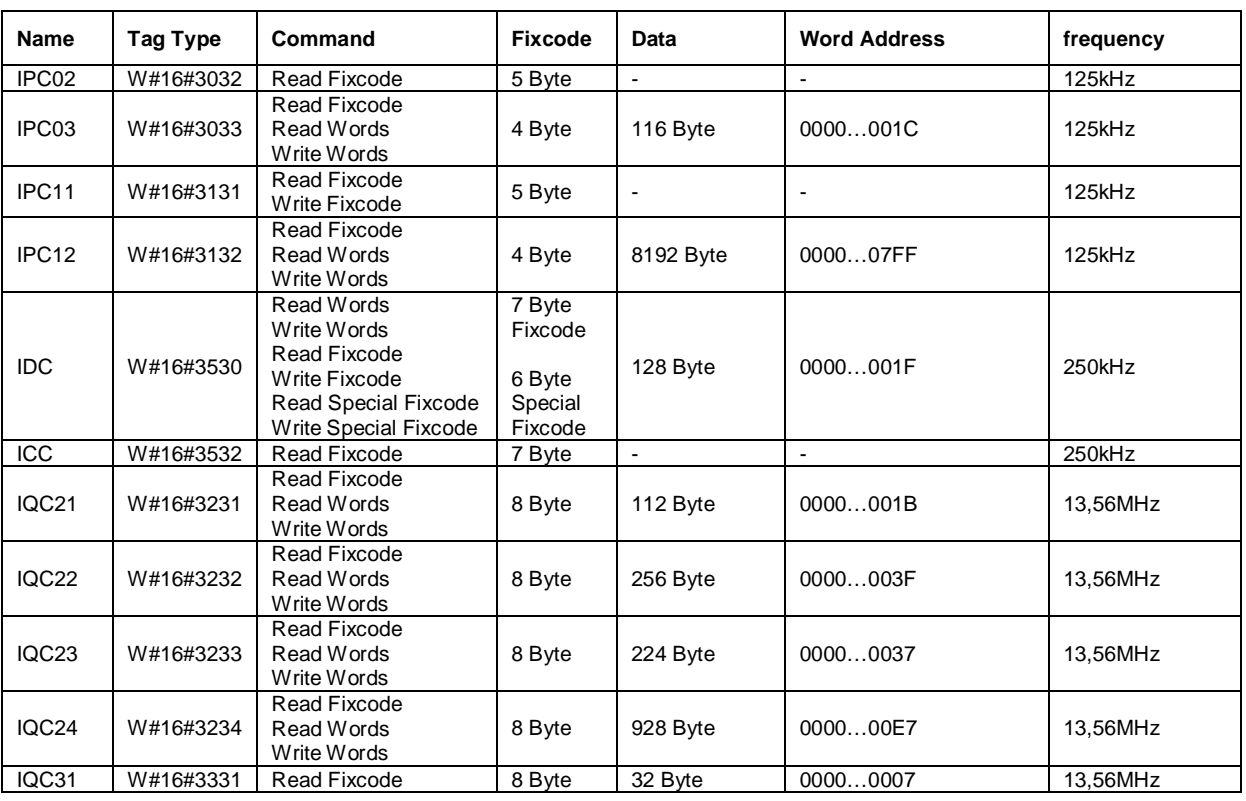

## **9. Table data carrier**

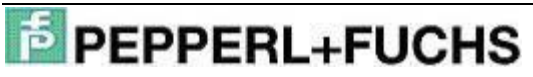

## IC-KP2-2HB17-2V1D Profinet for S7 PLC

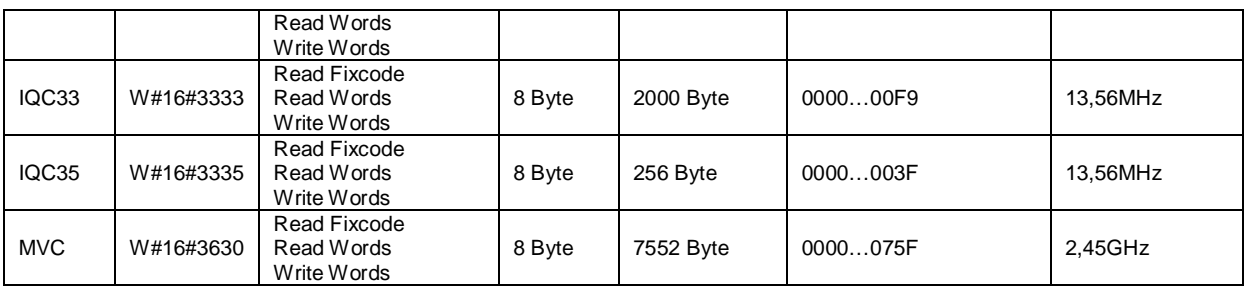

## **10. Table Status values**

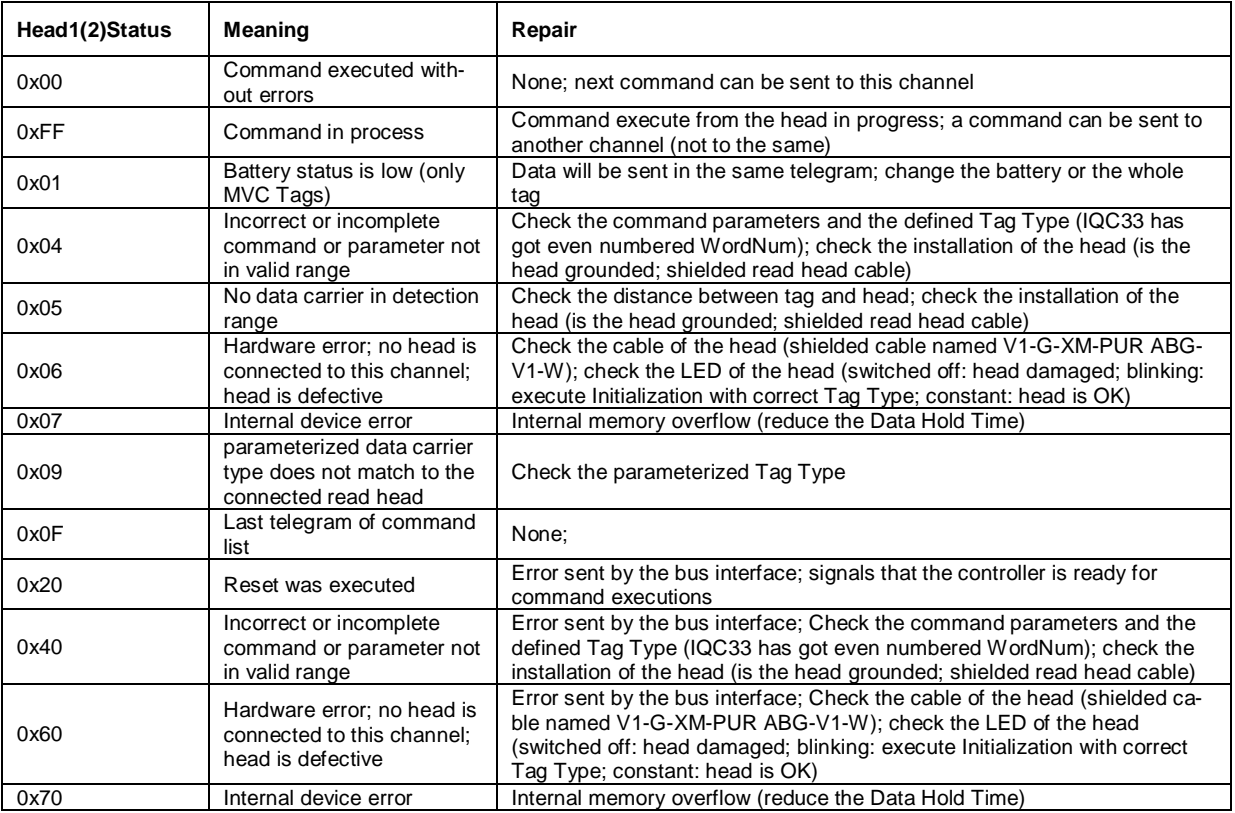

## **11. Table version information**

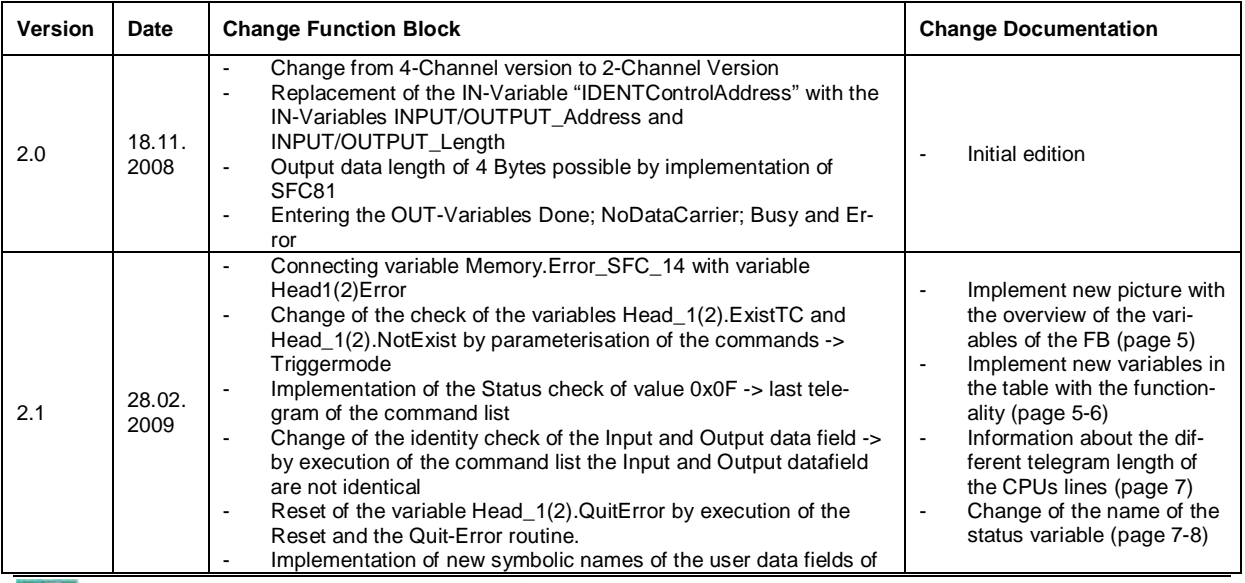

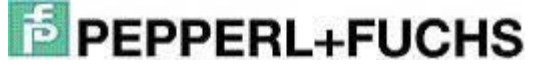

# IC-KP2-2HB17-2V1D Profinet for S7 PLC

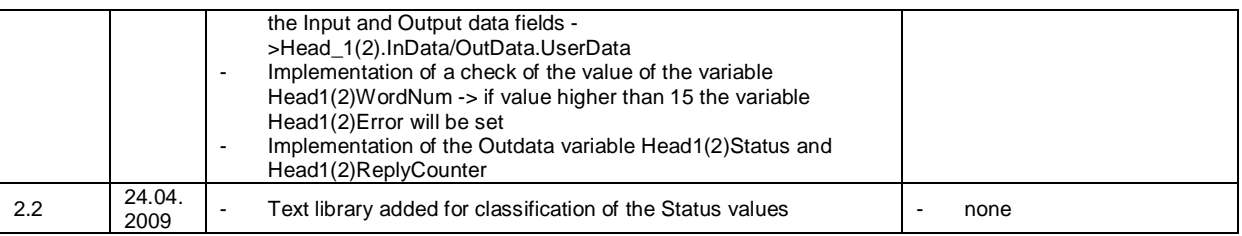